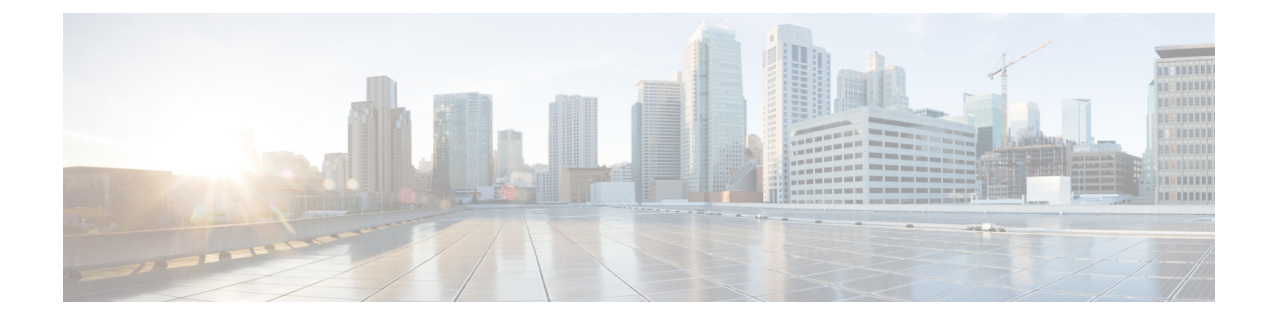

# **Managing Storage Using RAID**

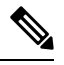

**Note**

If you purchased E-Series Server Option 1 (E-Series Server without a preinstalled operating system or hypervisor), and you want to store data files on local Redundant Array of Inexpensive Disks (RAID), you must configure RAID.

## Ú

**Important**

The RAID feature is applicable to E-Series Servers and the SM E-Series NCE. The RAID feature is not applicable to the EHWIC E-Series NCE and the NIM E-Series NCE.

This chapter includes the following sections:

- RAID [Options,](#page-0-0) on page 1
- [Configuring](#page-3-0) RAID, on page 4

# <span id="page-0-0"></span>**RAID Options**

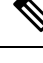

The RAID feature is applicable to E-Series Servers and the SM E-Series NCE. The RAID feature is not applicable to the EHWIC E-Series NCE and the NIM E-Series NCE. **Note**

You can choose to store the E-Series Server data files on local Redundant Array of Inexpensive Disks (RAID). The following RAID levels are supported:

- The single-wide E-Series Server supports RAID 0 and RAID 1 levels.
- The double-wide E-Series Server supports RAID 0, RAID 1, and RAID 5 levels.
- The double-wide E-Series Server with the PCIe option supports RAID 0 and RAID 1 levels.

## **RAID 0**

With RAID 0, the data is stored evenly in stripe blocks across one or more disk drives without redundancy (mirroring). The data in all of the disk drives is different.

#### **Figure 1: RAID 0**

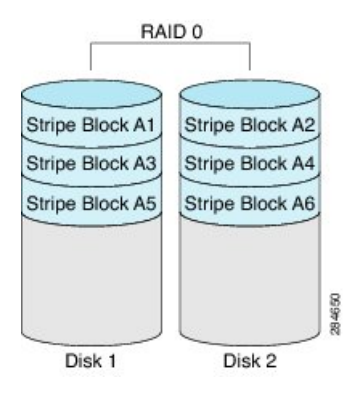

Compared to RAID 1, RAID 0 provides additional storage because both disk drives are used to store data. The performance is improved because the read and write operation occurs in parallel within the two disk drives.

However, there is no fault tolerance, error checking, hot spare, or hot-swapping. If one disk drive fails, the data in the entire array is destroyed. Because there is no error checking or hot-swapping, the array is susceptible to unrecoverable errors.

#### **RAID 1**

RAID 1 creates a mirrored set of disk drives, where the data in both the disk drives is identical, providing redundancy and high availability. If one disk drive fails, the other disk drive takes over, preserving the data.

RAID 1 also allows you to use a hot spare disk drive. The hot spare drive is always active and is held in readiness as a hot standby drive during a failover.

#### **Figure 2: RAID 1**

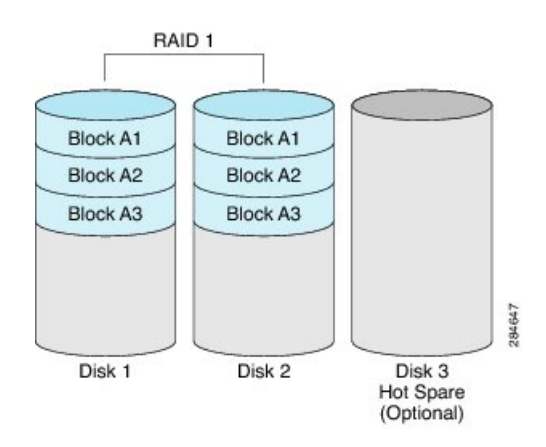

RAID 1 supports fault tolerance and hot-swapping. When one disk drive fails, you can remove the faulty disk drive and replace it with a new disk drive.

However, compared to RAID 0, there is less storage space because only half of the total potential disk space is available for storage and there is an impact on performance.

П

#### **RAID 5**

With RAID 5, the data is stored in stripe blocks with parity data staggered across all disk drives, providing redundancy at a low cost.

**Figure 3: RAID 5**

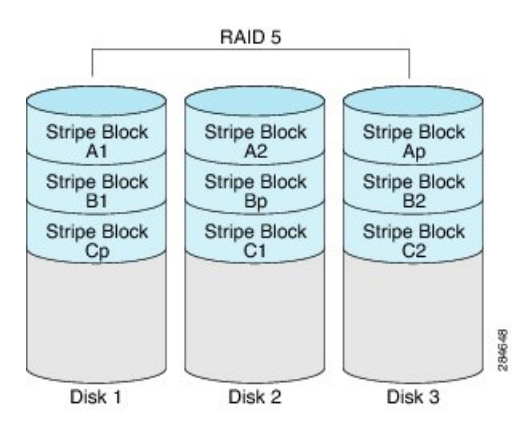

RAID 5 provides more data storage capacity than RAID 1 and better data protection than RAID 0. It also supports hot swapping; however, RAID 1 offers better performance.

### **RAID 10**

RAID 10, a combination of RAID 0 and RAID 1, consists of striped data across mirrored spans. A RAID 10 drive group is a spanned drive group that creates a striped set from a series of mirrored drives. RAID 10 allows a maximum of eight spans. You must use an even number of drives in each RAID virtual drive in the span. The RAID 1 virtual drives must have the same stripe size. RAID 10 provides high data throughput and complete data redundancy but uses a larger number of spans.

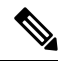

**Note** RAID 10 is supported on DoubleWide M3 servers.

#### **Non-RAID**

When the disk drives of a computer are not configured as RAID, the computer is in non-RAID mode. Non-RAID mode is also referred to as Just a Bunch of Disks or Just a Bunch of Drives (JBOD). Non-RAID mode does not support fault tolerance, error checking, hot-swapping, hot spare, or redundancy.

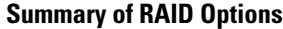

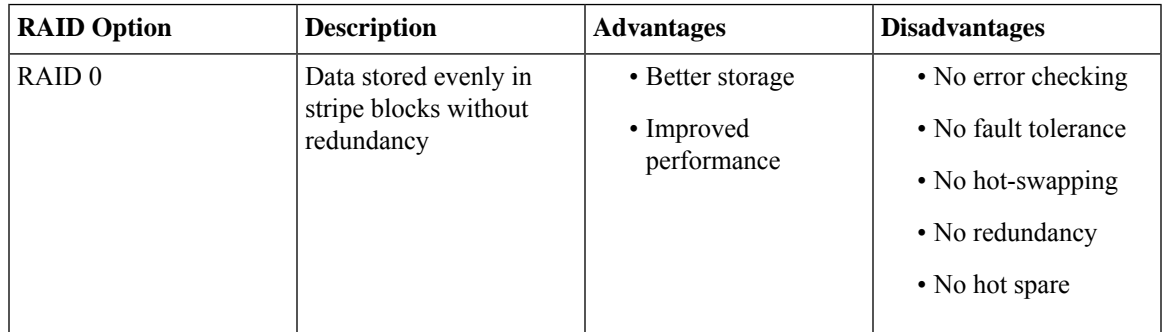

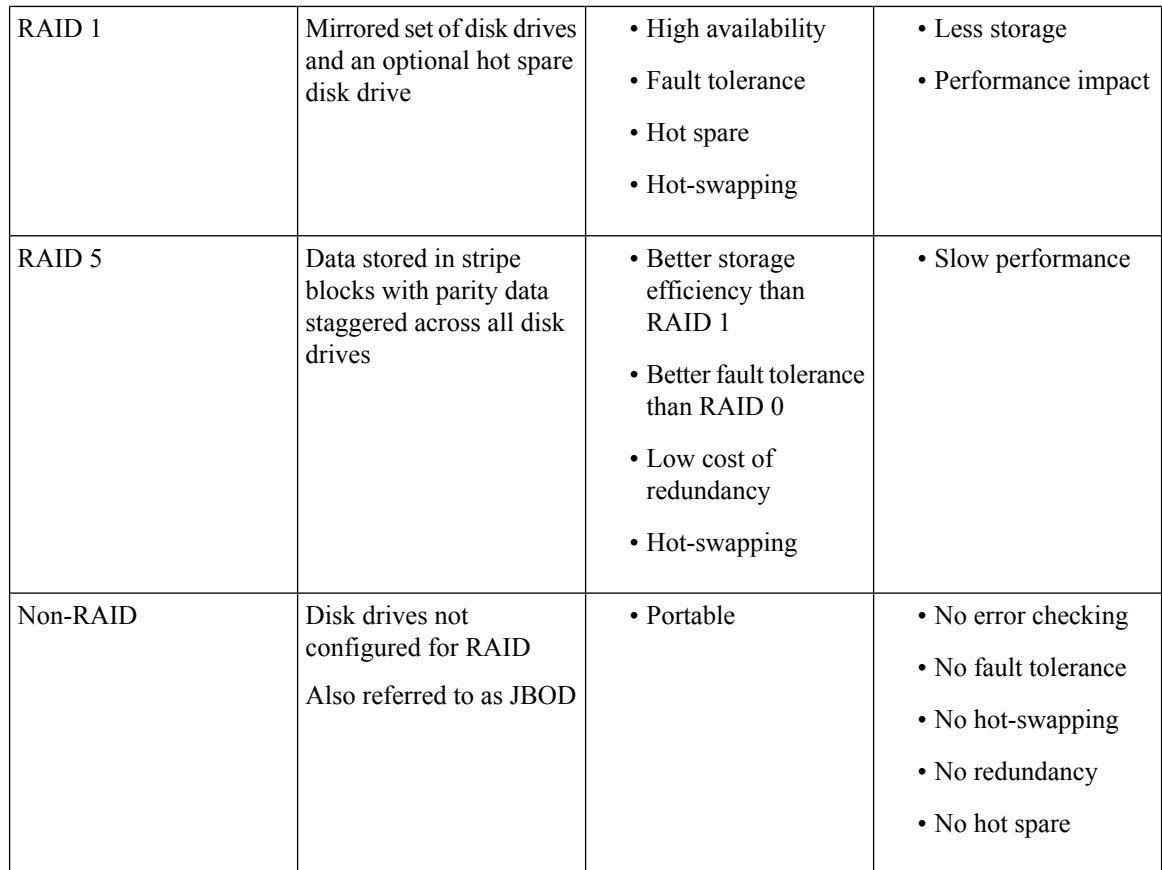

# <span id="page-3-0"></span>**Configuring RAID**

You can choose to store the E-Series Server data files on local Redundant Array of Inexpensive Disks (RAID). The following RAID levels are supported:

- The single-wide E-Series Server supports RAID 0 and RAID 1 levels.
- The double-wide E-Series Server supports RAID 0, RAID 1, and RAID 5 levels.
- The double-wide E-Series Server with the PCIe option supports RAID 0 and RAID 1 levels.

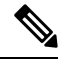

On Cisco UCS M1 and M2 servers, you can use the CIMC GUI or the WebBIOS, which is accessible from the KVM console, to configure RAID. On Cisco UCS M3 servers, you can use the CIMC GUI or the MegaRAID controller, which is accessible from the KVM console, to configure RAID. **Note**

Π

## **Configuring RAID Using the CIMC GUI**

Use this procedure to configure the RAID level, strip size, host access privileges, drive caching, and initialization parameters on a virtual drive. You can also use this procedure to designate the drive as a hot spare drive and to make the drive bootable.

#### **Procedure**

- **Step 1** In the **Navigation** pane, click the **Server** menu.
- **Step 2** On the **Server** tab, click **Inventory**.
- **Step 3** In the **Inventory** pane, click the **Storage** tab.
- **Step 4** To configure RAID, make sure that the status of each of the physical drives that you want to configure as RAID is **unconfigured good**. To change the physical drive status, do the following:
	- a) In the tabbed menu of the **Storage Card** area, click the **Physical Drive Info** tab.

#### **Figure 4: Physical Drive Info Tab**

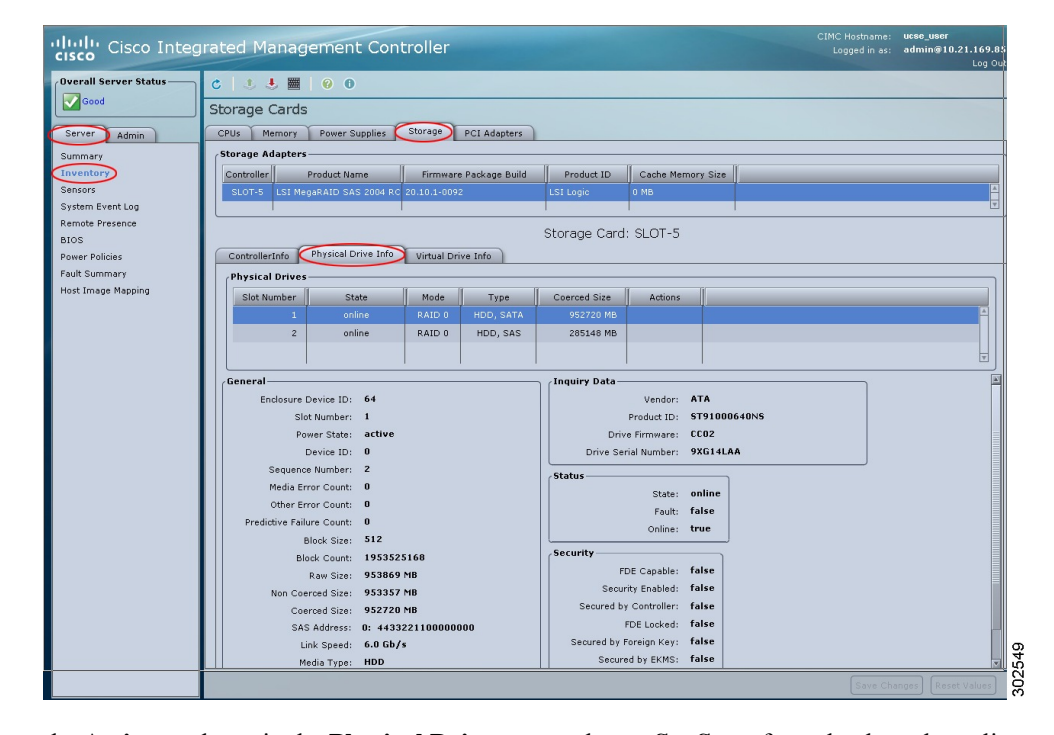

b) From the **Actions** column in the **Physical Drives** pane, choose **Set State** from the drop-down list.

The **Change Physical Drive State** dialog box appears.

- c) From the **Change Physical Drive State to** drop-down list, choose **unconfigured good**, and then click **Confirm**.
- **Step 5** In the tabbed menu of the **Storage Card** area, click the **Virtual Drive Info** tab.

#### **Figure 5: Virtual Drive Info Tab**

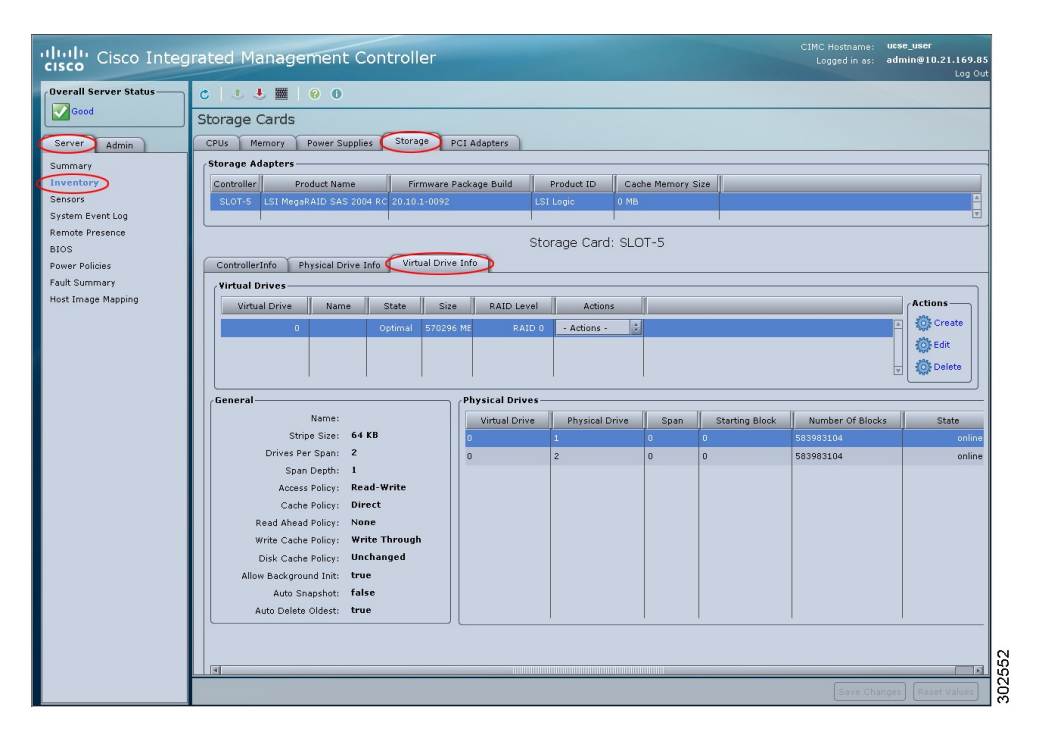

#### **Step 6** In the **Actions** area of the **Virtual Drive Info** tab, click **Create**.

The **Configure Virtual Drive** dialog box appears. Complete the following fields as appropriate:

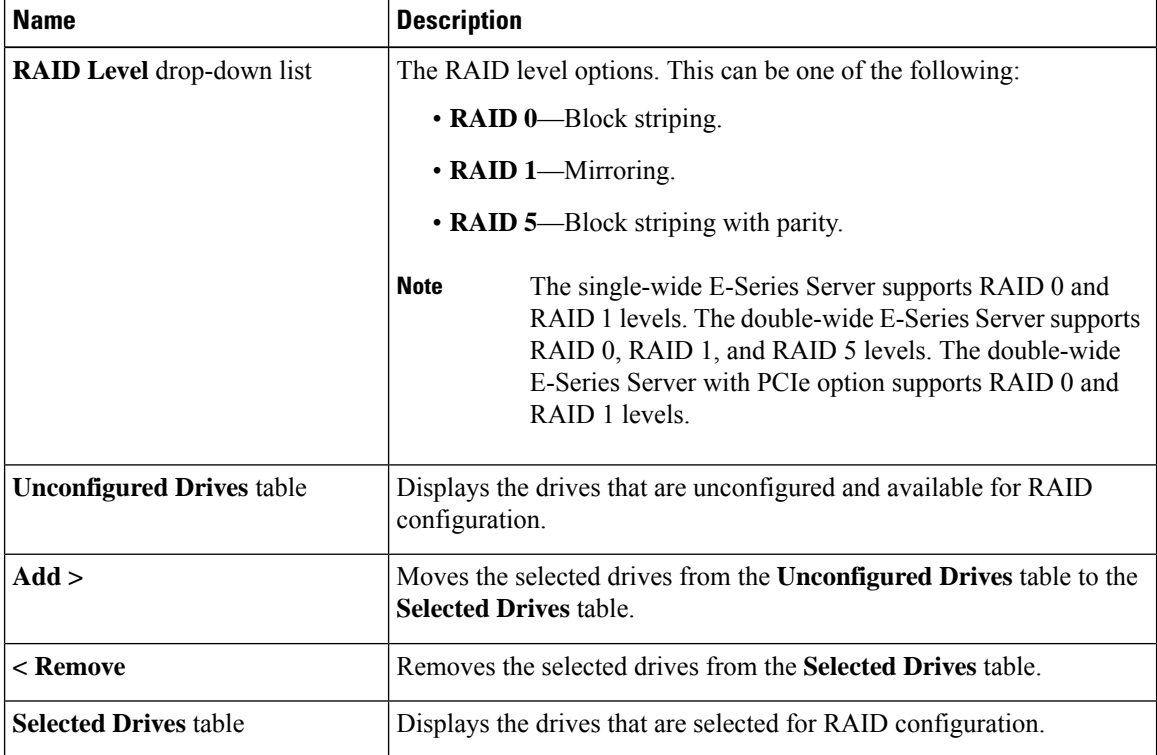

I

### **Step 7** Click **Next**.

The **Configure RAID Parameters** dialog box appears. Complete the following fields as appropriate:

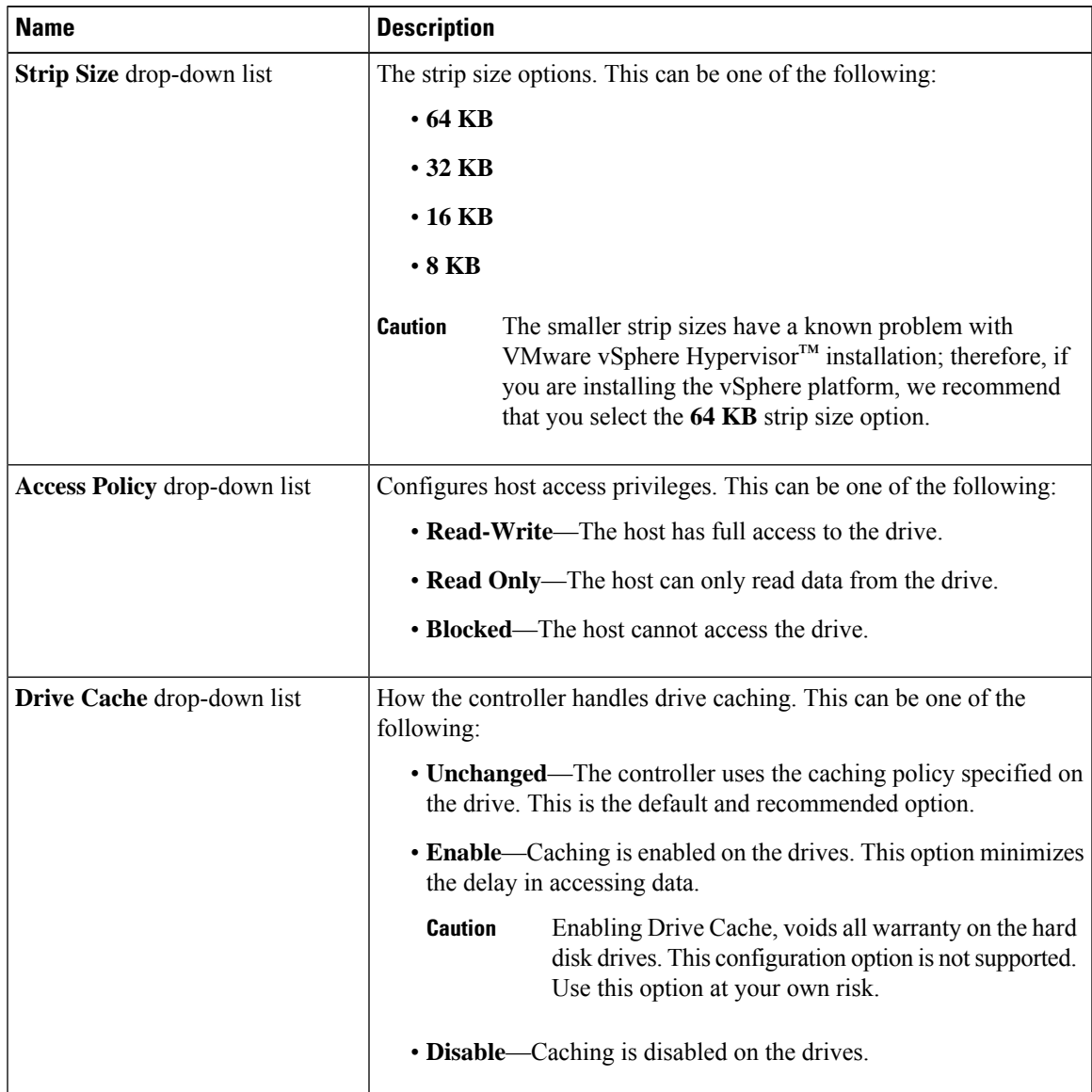

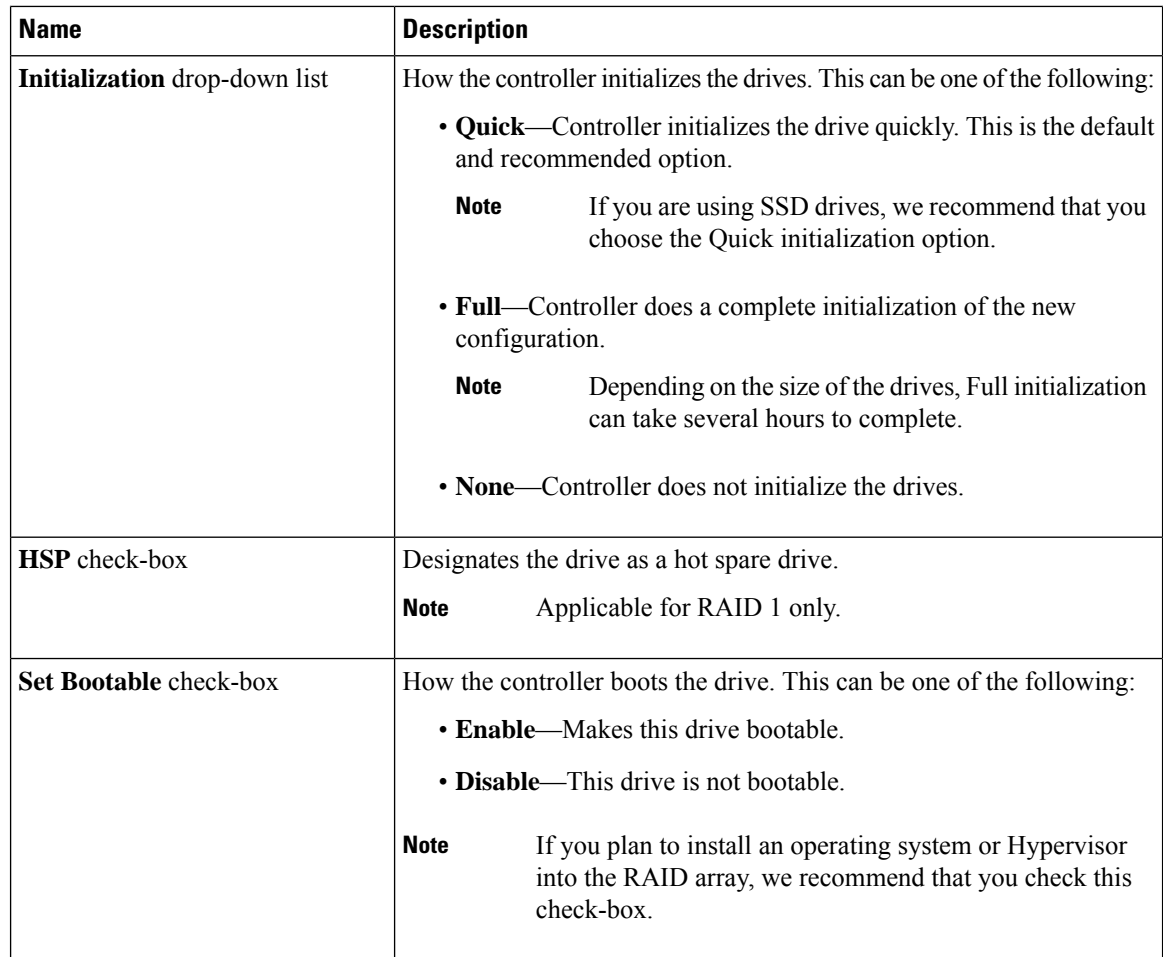

#### **Step 8** Click **Next**.

The **Confirm RAID Configuration** dialog box appears.

**Step 9** Review the RAID configuration, and then click **Submit** to accept the changes.

# **Configuring RAID**

On Cisco UCS M1 and M2 servers, you can use the CIMC GUI or the WebBIOS, which is accessible from the KVM console, to configure RAID. On Cisco UCS M3 servers, you can use the CIMC GUI or the MegaRAID controller, which is accessible from the KVM console, to configure RAID. **Note**

Use this procedure to configure the RAID level, strip size, host access privileges, drive caching, and initialization parameters on a virtual drive. You can also use this procedure to designate the drive as a hot spare drive and to make the drive bootable.

### **Procedure**

- **Step 1** In the **Navigation** pane, click the **Server** menu.
- **Step 2** On the **Server** tab, click **RAID**. Do one of the following:
	- If the **Configure Virtual Drive** dialog box does not appear, proceed to the next step.
	- If the **Configure Virtual Drive** dialog box appears, and the virtual drives are not configured, complete the fields as shown in Step 5.
- **Step 3** In the tabbed menu of the **Storage Cards** area, click the **Virtual Drive Info** tab.
- **Step 4** In the **Actions** area of the **Virtual Drive Info** tab, click **Create**.
- **Step 5** Complete the following fields as appropriate:

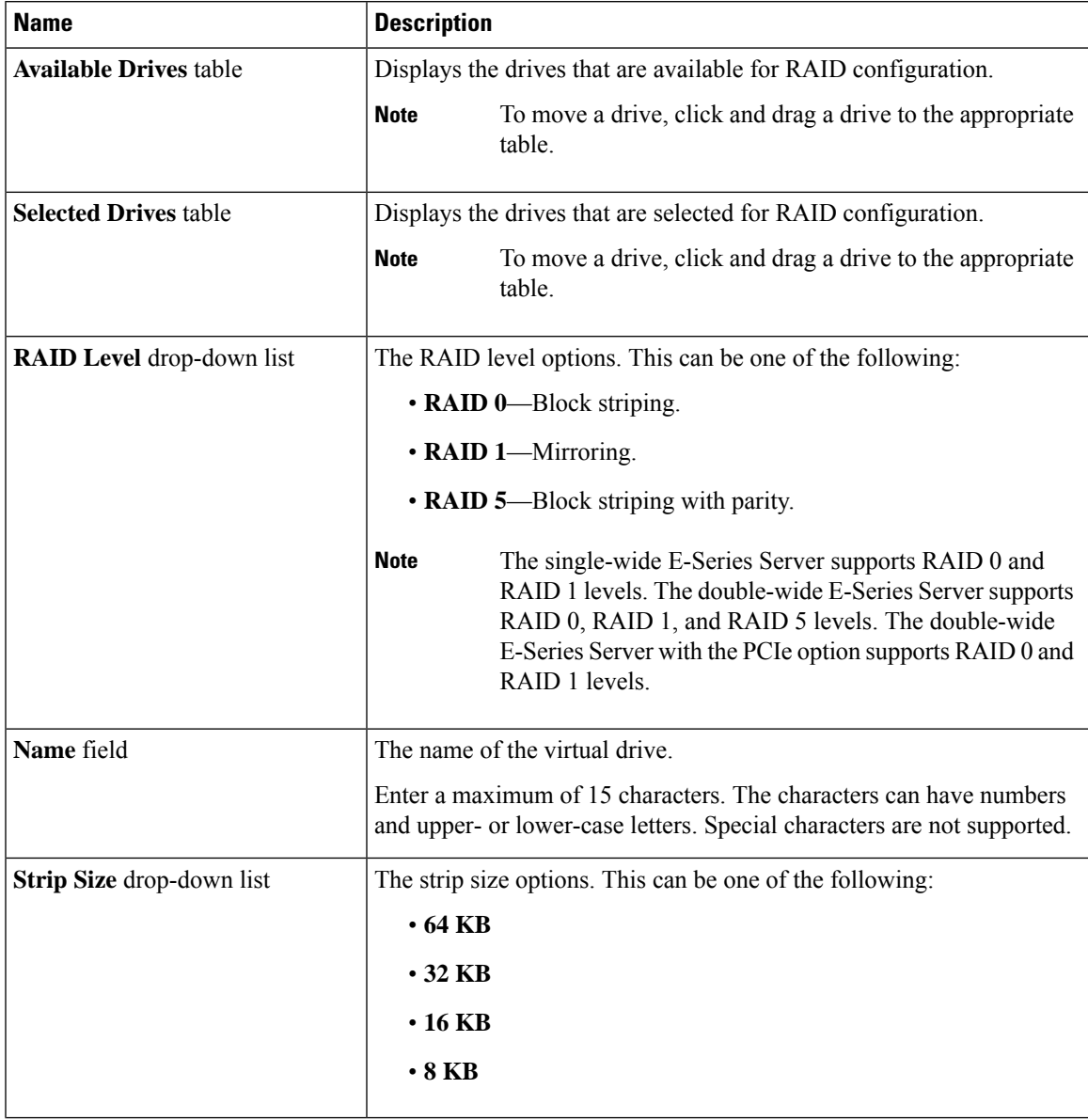

I

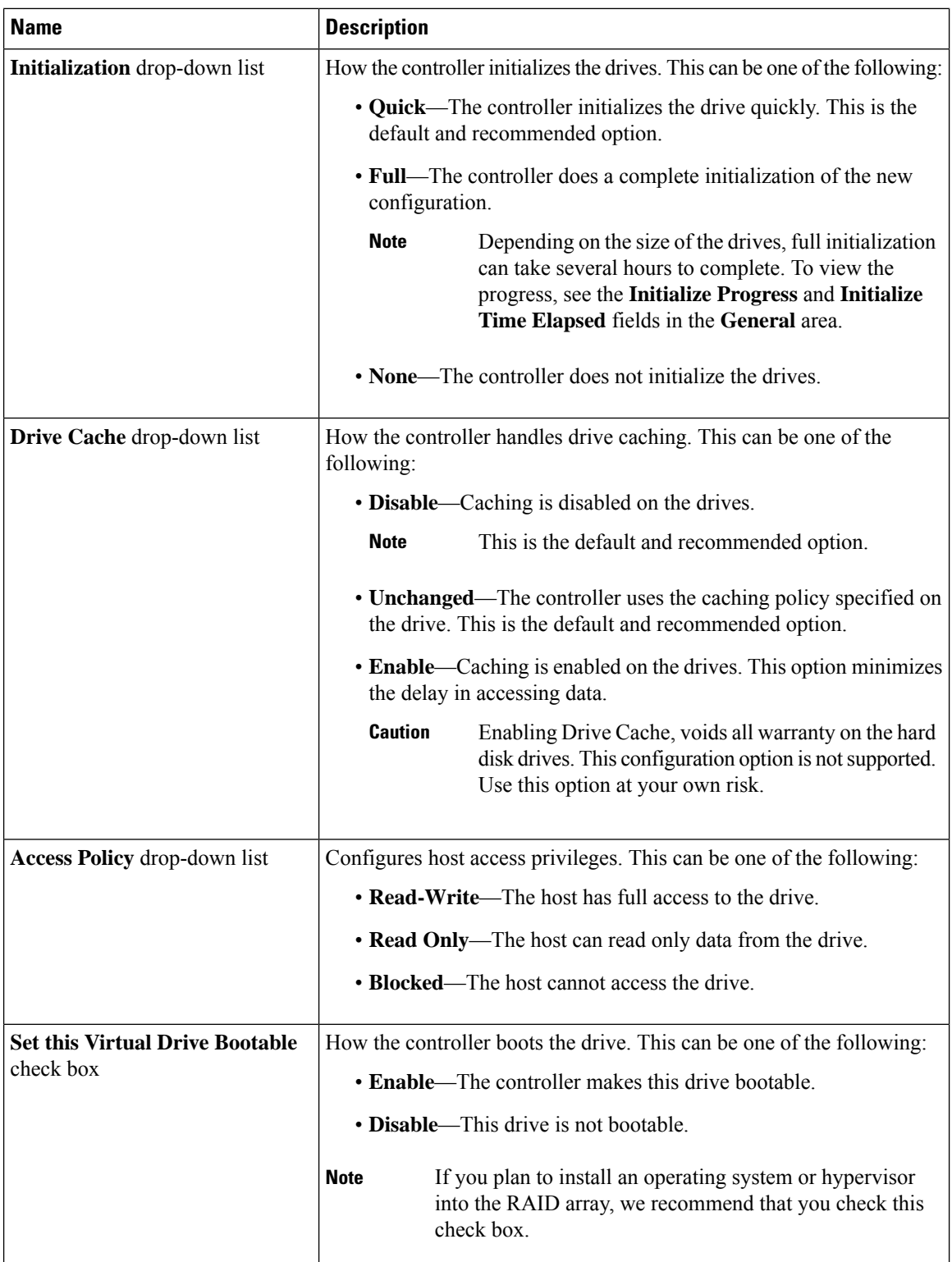

| <b>Name</b>     | <b>Description</b>                                                                                                 |                                                                                                    |
|-----------------|----------------------------------------------------------------------------------------------------|----------------------------------------------------------------------------------------------------|
| Spare check box | Use the Remaining Drive as Hot Designates the drive that is in the Available Drives table as a hot spare<br>drive. |                                                                                                    |
|                 | <b>Note</b>                                                                                                    | Applicable for RAID 1 only. This check box is greyed out<br>for other RAID levels.<br>Applicable for double-wide E-Series Servers. |

**Step 6** Review the RAID configuration, and then click **Confirm** to accept the changes.

## **Configuring RAID Using the WebBIOS**

# Ú **Important** The RAID feature is applicable to E-Series Servers and the SM E-Series NCE. The RAID feature is not applicable to the EHWIC E-Series NCE and the NIM E-Series NCE. **Note** Use WebBIOS to configure RAID on M1 and M2 servers. Use MegaRAID controller to configure RAID on M3 servers. See [Configuring](#page-10-0) RAID Using the MegaRAID Controller, on page 11 **Procedure Step 1** In the **Navigation** pane, click the **Server** menu. **Step 2** In the work pane, click **Host Image Mapping** tab. **Step 3** From the **Actions** area, click **Launch KVM Console**. The **KVM Console** opens in a separate window. **Step 4** From the **Server Summary** page, click **Power Cycle Server** to reboot the server. **Step 5** Press the Ctrl key, and then press **H** during bootup to access the WebBIOS. The **Adapter Selection** page from LSI Logic appears, which allows you to configure RAID. For information about this page, see the LSI Logic documentation.

# <span id="page-10-0"></span>**Configuring RAID Using the MegaRAID Controller**

## Ú

**Important**

The RAID feature is applicable to E-Series Servers and the SM E-Series NCE. The RAID feature is not applicable to the EHWIC E-Series NCE and the NIM E-Series NCE.

#### **Procedure**

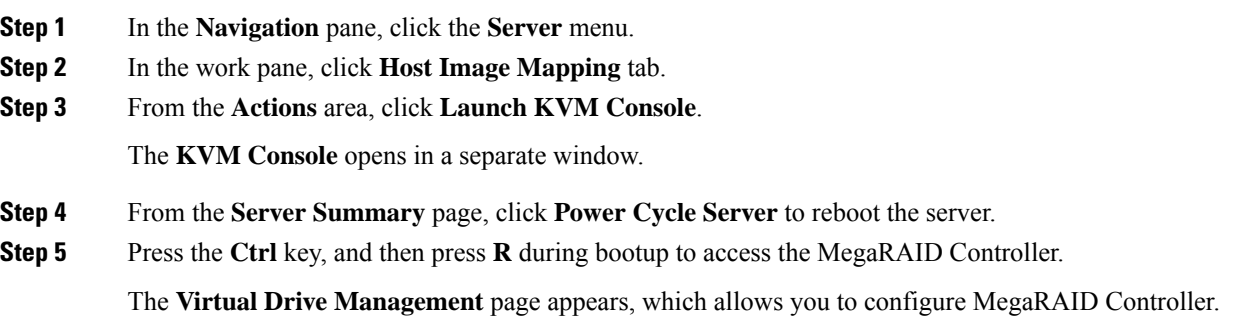

# **Configuring RAID Using the Cisco IOS CLI**

#### **Procedure**

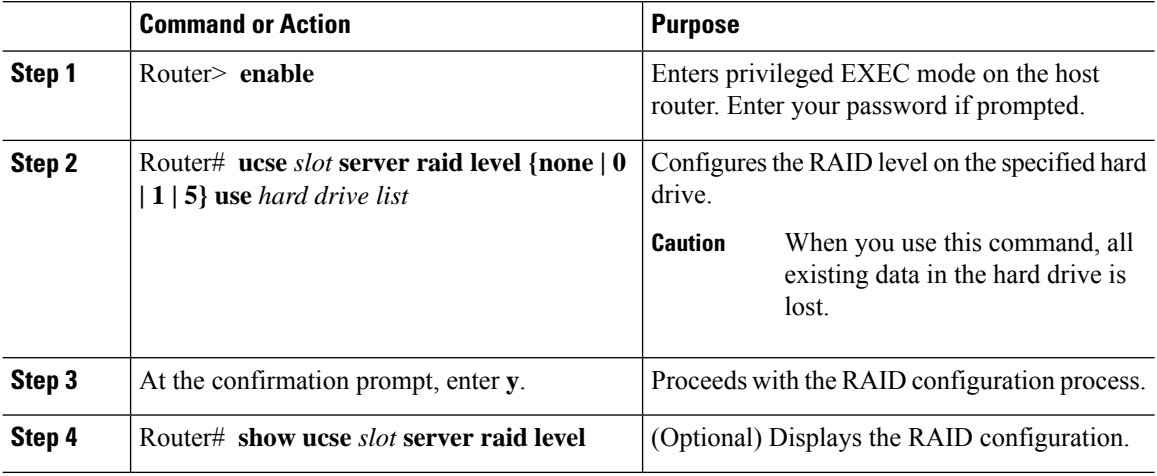

### **Example**

This example shows how to configure RAID using the Cisco IOS CLI.

```
Router> enable
Router> password
Router# ucse 1 server raid level 1 use HDD1 HDD2
You are about to change RAID configuration.
It will destroy all data on the hard drives
Are you sure [y/n] y
RAID reconfigured
Router# show ucse 1 server raid level
md0 : active raid1 HDD1 [1] HDD2 [0]
     10337728 blocks [2/2] [UU]
JBOD: HDD3
```
# **What to Do Next**

If you purchased E-Series Server or NCE Option 1 (E-Series Server or NCE without a preinstalled operating system or hypervisor), install the operating system. See Installing the Operating System or [Hypervisor.](b_Getting_Started_Guide_chapter7.pdf#nameddest=unique_18)

 $\mathbf I$